# Canon

# LBP-1210 Laser Printer Getting Started Guide

#### **IMPORTANT:**

Read this manual carefully before using your printer. Save this manual for future reference.

## Copyright

Copyright ©2002 Canon Inc.

All information in this manual is copyrighted. No part of this publication may be reproduced, transmitted, transcribed, stored in a retrieval system, or translated into any language or computer language, in any form or by any means, electronic, mechanical, magnetic, optical, chemical, manual, or otherwise, without prior written consent from Canon.

#### **Notice**

Canon makes no guarantees of any kind with regard to this manual. Canon shall not be held liable for errors contained herein or for consequential or incidental damages incurred as a result of acting on information contained in the manual.

#### **Trademarks**

LBP, Canon, LASER SHOT, and the Canon Logo are trademarks of Canon Inc.

Microsoft<sup>®</sup>, Windows<sup>®</sup>, and Windows NT<sup>®</sup> are either registered trademarks or trademarks of Microsoft Corporation in the United States and/or in other countries.

Other brand and product names are trademarks or registered trademarks of their respective companies.

In this manual, Microsoft<sup>®</sup>, Microsoft<sup>®</sup> Windows<sup>®</sup>, and Microsoft<sup>®</sup> Windows NT <sup>®</sup> are referred to as Microsoft, Windows and Windows NT respectively.

# **Contents**

| Using Your LBP-1210 Documentation         | 4  |
|-------------------------------------------|----|
| Conventions                               |    |
| Using the Canon LBP-1210 CD-ROM           | 5  |
| Checking the Package Contents             | 7  |
| Identifying the Parts                     | 8  |
| Front View                                |    |
| Rear View                                 |    |
| Selecting the Printer Location            |    |
| Carrying the Printer                      |    |
| Installing the EP-25 Cartridge            |    |
| Setting the Cassette and Manual Feed Slot |    |
| Connecting the Printer to Your Computer   | 16 |
| Parallel Cable                            | 16 |
| USB Cable                                 | 17 |
| Connecting to the Power Supply            | 19 |
| Selecting Paper Delivery                  |    |
| Face-down Delivery                        | 21 |
| Face-up Delivery                          | 21 |
| Loading Paper into the Cassette           |    |
| Installing the CAPT                       |    |
| Windows 95/98/Me CD-ROM Installation      | 24 |
| Canon LASER SHOT LBP-1210 Group           | 29 |
| Printing                                  |    |
|                                           |    |

Contents 3

# **Using Your LBP-1210 Documentation**

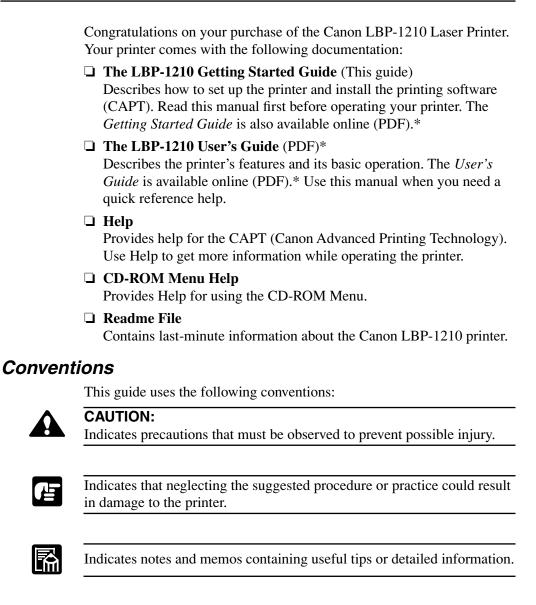

## Using the Canon LBP-1210 CD-ROM

#### **Contents of CD-ROM**

The Canon LBP-1210 CD-ROM contains the printing software (CAPT).

#### Using the CD-ROM Menu

Insert the compact disc into your CD-ROM drive. The CD-ROM menu appears automatically.

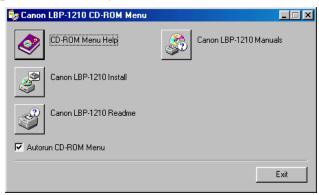

To access the CD-ROM Menu Help, click the CD-ROM Menu Help button.

**To access the Readme File**, click the Canon LBP-1210 Readme button. Windows displays the Readme file.

**To access the LBP-1210 Online Manuals**, click the Canon LBP-1210 Manuals button. To view the manual in PDF format, Adobe Reader/Adobe Acrobat Reader is required. If Adobe Reader/Adobe Acrobat Reader is not installed on your system, please download it from the Adobe Systems Incorporated website.

## **System Requirements**

| efore installing the printing software (CAPT), make sure your computer street the following minimum configuration:                                                                                                    |
|----------------------------------------------------------------------------------------------------|
| Pentium PC running Windows 95/98/Me or Windows NT 4.0/2000/XP. Pentium 150 MHz or higher processor running Windows 95/98/Me/NT 4.0. Pentium 233 MHz or higher processor running Windows 2000/XP. A Pentium III 600MHz or higher is recommended.                                          |
| 32 MB of RAM for Windows 95/98/Me/NT 4.0 (48MB for Windows 2000, 64MB for Windows XP) and 15 MB of available disk space for Windows 95/98/Me (10MB for Windows NT 4.0/2000/XP). 64 MB of RAM for Windows 95/98/Me/NT 4.0 (128 MB for Windows 2000, 256MB for Windows XP) is recommended. |
| Monitor with a resolution of 640 x 480, showing at least 16 colors.                                                                                                    |
| A standard USB or parallel port and a CD-ROM drive.                                                                                                    |
| Sound card (if you want to hear audio messages).                                                                                                    |

# **Checking the Package Contents**

As you unpack the printer, save the carton and packing materials in case you want to move or ship the printer in the future.

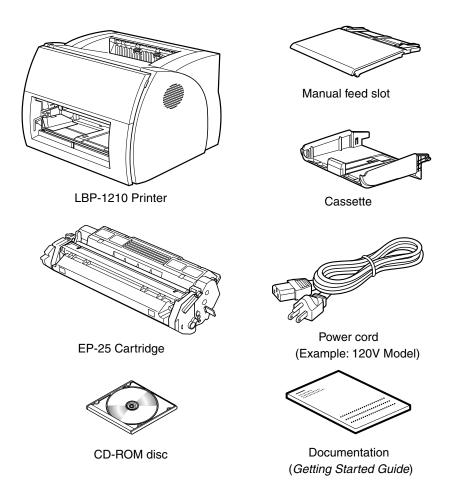

# **Identifying the Parts**

## Front View

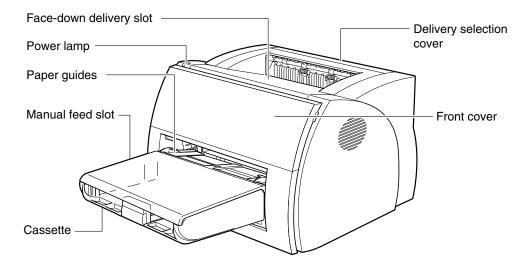

## Rear View

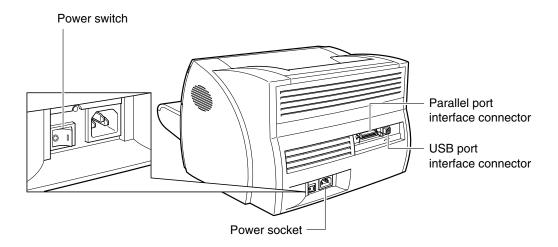

8 Identifying the Parts

## **Selecting the Printer Location**

When selecting a site for the printer, the location should provide ample space for ventilation and easy servicing of the printer. Use the dimensional diagrams below for space considerations. (Dimensions are in millimeters.)

Top view Side view

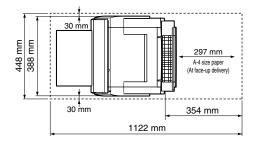

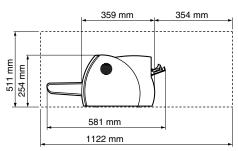

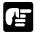

Do not remove the black tags placed on both sides of the delivery slot. When printing face-down, some papers on the tray may drop into the printer.

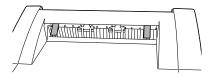

## Carrying the Printer

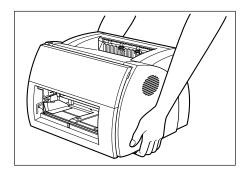

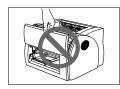

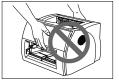

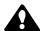

## **CAUTION:**

Do not carry the printer by holding the front panel or by holding it at the front and rear. This could result in damage to the printer or personal injury if the printer is dropped.

# Installing the EP-25 Cartridge

The EP-25 cartridge contains a photosensitive part called the "drum," which has characteristics similar to photo film. It also contains black carbon powder called "toner." The drum is extremely sensitive to light and may deteriorate if exposed to light. Poor print quality can result if the toner becomes caked or unevenly distributed inside the cartridge.

Follow the instructions below when handling the cartridge.

- ☐ Do not open the protective bag containing the cartridge until you are ready to install it in the printer.
- ☐ Save the protective bag. You may need to repack and transport the cartridge at a later date.
- ☐ Do not expose the cartridge to direct sunlight. Do not expose it to bright light or room light for more than 5 minutes.
- ☐ Do not open the drum's protective shutter on the cartridge. If the shutter is open and the drum is damaged, print quality may deteriorate.

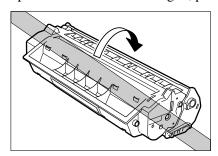

☐ Do not touch the drum's protective shutter.

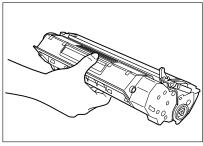

Correct handling

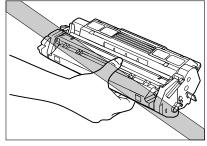

Incorrect handling

- ☐ Do not stand the cartridge on end, or turn it upside down. Toner could become caked in the cartridge resulting in poor print quality.
- ☐ Keep the cartridge away from a monitor's cathode ray tube (CRT), disk drives, and floppy disks. The magnet inside the cartridge can destroy the image data in the CRT, or data on the disks.

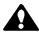

#### **CAUTION:**

Do not dispose of toner cartridges in fire. Toner powder is flammable.

1. Remove the cartridge from its protective bag.

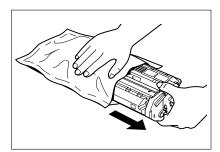

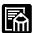

Save the protective bag. You may need to repack and transport the cartridge at a later date.

2. Gently rock the cartridge from side to side five or six times. This evenly distributes the toner inside the cartridge. Uneven toner distribution causes poor print quality.

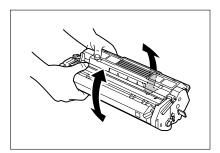

3. Place the cartridge on a sturdy surface. Snap the tab at the end of the cartridge backwards and fold it back and forth until it is loose.

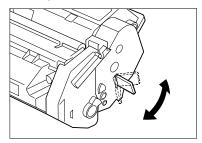

4. While holding the cartridge firmly with one hand, pull the sealing tape in the direction indicated in the illustration below.

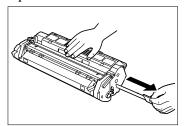

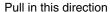

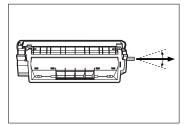

Pull within this angle

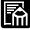

The tape may snap if pulled in a direction wider than the indicated angle.

5. Grasp the top of the front cover on both sides, then gently pull until the cover is fully open.

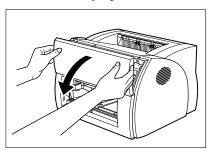

6. Insert the cartridge into the printer along the guides. Make sure that the cartridge slides all the way inside the printer.

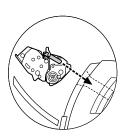

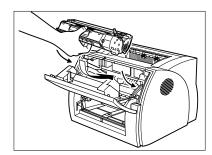

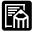

Do not touch the drum's protective shutter.

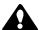

#### **Caution:**

When setting the toner cartridge, do not put your hands too far inside the printer. Your hands may be pinched if the front cover closes.

7. Always close the front cover immediately after inserting a cartridge.

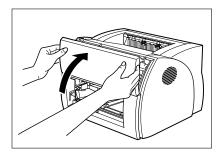

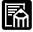

Do not leave the front cover open. Exposure to light can damage the cartridge's drum.

## **Setting the Cassette and Manual Feed Slot**

Follow the steps below to set the cassette and manual feed slot.

1. Tilt the cassette slightly forward and insert the cassette, aligning the tips of its right and left sides.

When the cassette front hits the inside wall, push down the cassette until it clicks into the lock position.

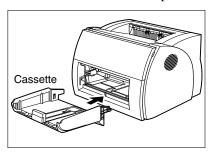

2. Set the manual feed slot over the cassette as shown in the figure.

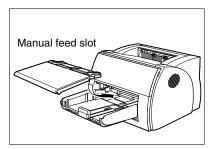

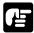

The cassette must be set with no extra space or gaps between it and the paper feed slot on the printer. Also, the manual feed slot must be set on the cassette firmly so that it is stable.

## **Connecting the Printer to Your Computer**

#### Parallel Cable

Before connecting the printer to your computer, make sure the power to your computer is turned off.

1. Connect one end of the interface cable to your printer. Secure the cable by snapping the two wire clips on the printer into the cable connector.

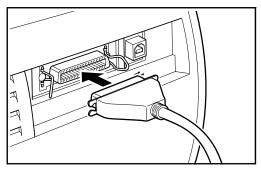

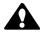

#### **CAUTION:**

Before connecting or disconnecting the interface cable, make sure that the printer is turned off and that the power cord is unplugged from the printer.

2. Connect the other end of the interface cable to the computer.

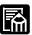

You must use a bi-directional cable for proper operation of the printing software (CAPT).

#### **USB Cable**

USB (Universal Serial Bus) is a new standard for a computer and peripherals.

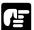

- ☐ Do not connect/disconnect a USB cable in the following states:
- The printer driver is being installed.
- The starting period of Windows after turning on a computer.
- The printer is performing a printing action.
- ☐ You can connect/disconnect a USB cable even when the computer or the printer is turned on. However, if the cable is connected/disconnected in the states shown above, the computer and the printer may not function properly.
- ☐ Connect/disconnect a USB cable at least five seconds after it was disconnected/connected.
- ☐ When the computer or the printer is turned on, be sure to connect/disconnect a USB cable at least five seconds after it was disconnected/connected. If you connect/disconnect a cable soon after it was disconnected/connected, the printer may not function properly.

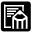

In order to use the printer via USB, the following requirement needs to be satisfied.

☐ Your computer must be equipped with a USB port and it is necessary that its operation is approved by the manufacturer.

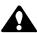

#### **CAUTION:**

Before connecting the printer to the USB interface, be sure to connect the grounding cord to evade electrical shock. Never connect the grounding cord to gas pipes, water pipes, telephone line groundings, lightening rods, etc., to evade fire or electrical shock. Do not touch the metal surface of a USB plug when connecting/disconnecting a USB cable. It may cause electrical shock.

1. Connect the square shape plug of the USB cable to the USB interface at the rear of the printer.

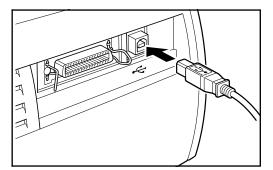

2. Connect the flat shape plug of the USB cable to the USB port of the computer.

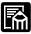

A dialog box to start the installation of the USB class driver may appear when connecting a USB cable to your computer in the state the printer is turned on. Refer to **Plug and Play** in the *User's Guide*.

# **Connecting to the Power Supply**

Before inserting the plug, make sure that the rating indicated on the printer matches the voltage of the AC outlet.

1. Plug the power cord into the power socket.

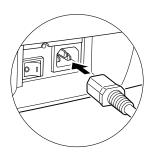

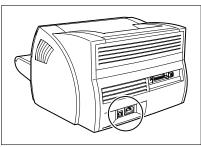

- 2. Connect the other end of the power cord to the AC outlet.
- 3. Turn on the printer by pressing the **I** mark. Turn off the printer by pressing the **O** mark.

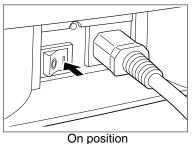

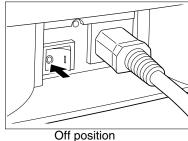

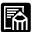

When the **O** mark side of the power switch is pushed down, the printer's power consumption will be 0 (zero) watts.

| 1 |    |
|---|----|
|   |    |
|   | ΙЩ |
|   |    |

| If the power does not turn on even when the printer is plugged into an AC outlet, check the following items:                                                             |
|----------------------------------------------------------------------------------------------------|
| ☐ Close the front cover if open.                                                                                                    |
| ☐ Make sure the EP-25 cartridge is installed.                                                                                                    |
| ☐ If the EP-25 cartridge is already installed, remove and reinstall it.                                                                                                  |
| ☐ To reset the printer, turn off the power using the power switch, and unplug the power cord. Wait two seconds or more, then connect the printer to the AC outlet again. |

# **Selecting Paper Delivery**

Use the delivery selection cover to choose face-up or face-down delivery.

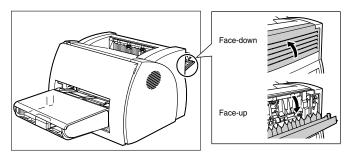

## Face-down Delivery

To select face-down delivery, close the delivery selection cover.

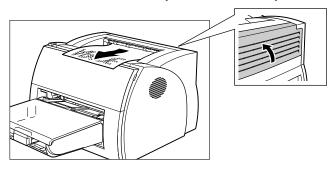

## Face-up Delivery

To select face-up delivery, open the delivery selection cover.

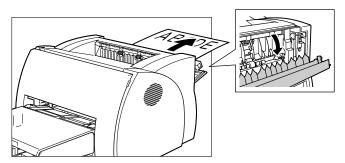

# **Loading Paper into the Cassette**

The cassette can hold up to approximately 250 sheets of 64 g/m<sup>2</sup> paper for high-volume printing. Acceptable paper sizes are Letter, A4, Executive, and B5.

Follow the steps below to load a stack of paper.

1. Prepare a stack of paper and tap it on a flat surface to properly align the edges.

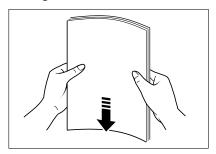

2. Remove the manual feed slot.

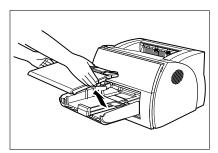

3. Set the stack of paper with the printing side facing up. The top edge of the paper should be inside the printer. Slide the stack into the cassette until it stops.

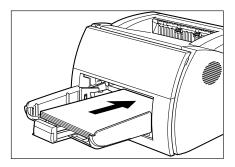

4. Adjust the paper guides on the right, left, and front to the size of the paper.

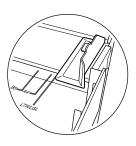

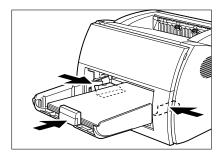

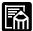

Adjust the guides so that there is no space between each paper guide and the edge of the stack of paper.

5. Set the manual feed slot on the cassette.

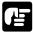

When reloading, be sure to remove the paper remaining in the cassette. Stack it together with the new sheets before loading.

The cassette is now ready to supply paper.

## Installing the CAPT

Before you can print with the LBP-1210 printer, you must install the CAPT (Canon Advanced Printing Technology).

## Windows 95/98/Me CD-ROM Installation

Before you install the CAPT, make sure you do the following.

- ☐ When using USB port (USB cable), turn off the printer.
- ☐ When using parallel port (parallel cable), connect the cable between the printer and your computer, and turn on the printer.
- ☐ Turn on your computer and start up Windows 95/98/Me.

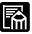

#### **Using USB Port (USB Cable)**

In order to use the printer via USB, the following requirements need to be satisfied.

- ☐ Your computer must be equipped with a USB port and it is necessary that its operation is approved by the manufacturer.
- ☐ Windows 95 is not available for USB.

The following procedure only applies to the installation under Windows 98.

 Insert the compact disc into your CD-ROM drive. The Canon LBP-1210 CD-ROM Menu appears automatically.

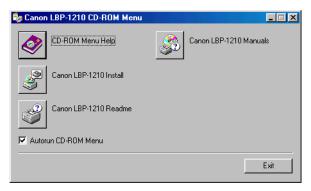

If the **CD-ROM Menu** does not appear automatically, start it manually, and check **Autorun CD-ROM Menu**.

Click the Canon LBP-1210 Install button. The Canon LBP-1210 Install dialog box appears. Click Yes to install the CAPT in the language displayed. The Welcome and the Software License Agreement screens appear.

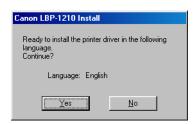

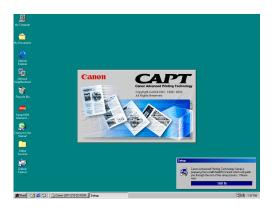

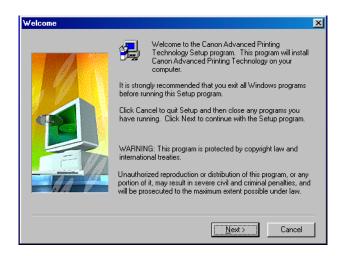

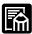

In Windows NT4.0/2000/XP, click the **Canon LBP-1210 Install** button to launch the **Add Printer Wizard**. For more details, see the *User's Guide*.

The Select printer connection port dialog box appears. When using parallel cable, select a local port, such as LPT1:, then click Next >.
 The Install program proceeds to copy files and creates the Canon LASER SHOT LBP-1210 group.

When the installation finishes, the **Setup Complete** dialog box appears (**See Step 7**).

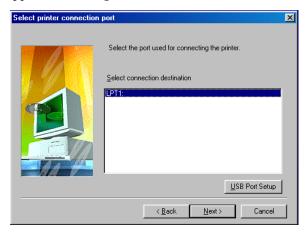

When using USB cable, if USB port can not be found in the port list displayed, click **USB Port Setup**.

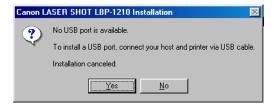

Then click **Yes** to continue the setting up of the LBP-1210.

Connect the USB cable between the printer and your computer. (For details, see page 17.)

Turn on the printer. (For details, see page 19.)

USB port is automatically detected and the USB class driver will be installed.

4. Click **Cancel** when the **Add New Hardware Wizard** appears. Unless you cancel, see the procedure for **Plug and Play** (→see the *User's Guide*).

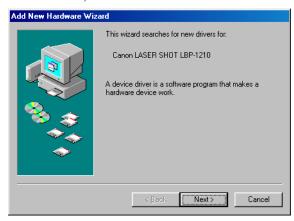

5. Click **Canon LBP-1210 Install** button. Repeat the procedure from **Step 2** to **Step 3** once again.

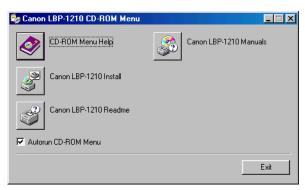

6. Select a USB port, such as **USBPRN01** for Windows 98 or **USB001** for Windows Me from the port list and click **Next** >. If **USBPRN01** or **USB001** is not displayed in the list, start **Step 3**.

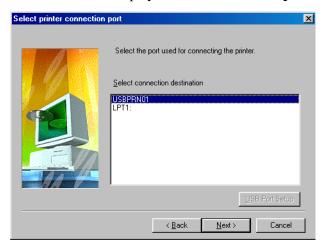

7. When the installation is complete, the following dialog box appears. Click **Finish** to close the dialog box.

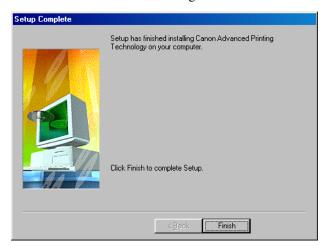

## Canon LASER SHOT LBP-1210 Group

After installing the CAPT, you are ready to print. The **Canon LASER SHOT LBP-1210** group gives you all the tools you need to communicate with your printer.

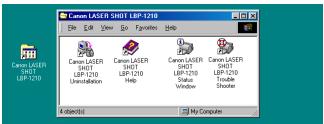

**Canon LASER SHOT LBP-1210 Help** provides online help for the CAPT.

Canon LASER SHOT LBP-1210 Status Window shows you the print job status.

**Canon LASER SHOT LBP-1210 Trouble Shooter** checks for system configuration setting errors and, if possible, makes automatic corrections.

Canon LASER SHOT LBP-1210 Uninstallation removes the CAPT.

## **Printing**

Print the Readme file using the CD-ROM Menu:

- 1. Click the **Canon LBP-1210 Readme** button on the CD-ROM Menu. Notepad opens the Readme file.
- 2. From the **File** menu select **Print**. The **Status Window** appears showing you the printer status and the progress of the print job.

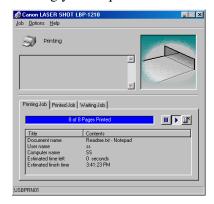

3. After you have printed it, read the Readme file.